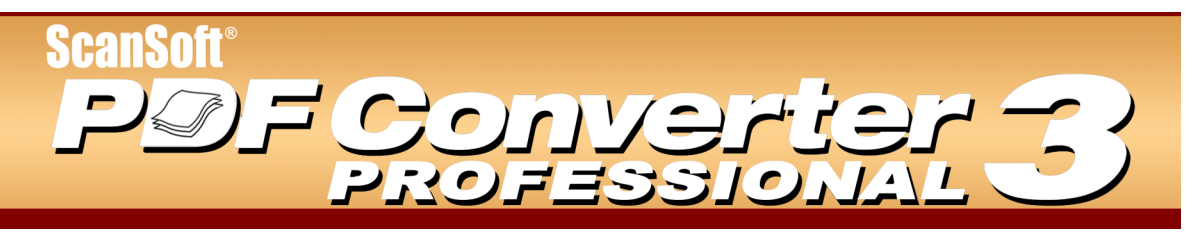

# **Schnelleinstieg**

# Willkommen bei ScanSoft PDF Converter Professional

ScanSoft<sup>®</sup> PDF Converter Professional 3 bietet die komplette Funktionsbandbreite, die zur Handhabung von PDF-Dateien (Portable Document Format) erforderlich ist. Mit der professionellen Lösung lassen sich PDF-Dateien der Versionen 1.0 bis 1.6 öffnen, anzeigen, bearbeiten, kommentieren und kombinieren. Sie erstellt PDF-Dateien der Versionen 1.3 bis 1.5. Die Software vereint drei Programme, die in einem Vorgang installiert und aktiviert werden.

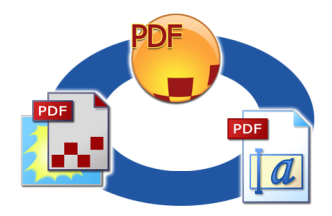

# Erstellen von PDF-Dateien

**ScanSoft PDF Create! 3** ermöglicht die Konvertierung einer großen Anzahl an Dateiformaten in PDF-Dateien (Portable Document Format). Das Programm kann direkt in Microsoft® Word™, Excel™ oder PowerPoint<sup>®</sup> gestartet werden. Auf diese Weise lassen sich PDF-Dateien geradewegs aus dem aktuellen Dokument erstellen. Bei Konvertierungen von Microsoft Word-Dokumenten können Hyperlinks

und Kommentare übernommen werden. Die Gliederung eines Dokumentes lässt sich in Form von Lesezeichen wiedergeben. PDF-Dateien können mit Kennwortschutz und Wasserzeichen versehen werden. Anhand der Komprimierungs- und Schriftarteneinstellungen können Sie Größe und Aussehen der PDF-Datei festlegen.

### Bearbeiten von PDF-Dateien

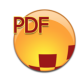

Mit ScanSoft PDF Converter Professional haben Sie die vollständige Kontrolle über Ihre PDF-Dateien. Dafür sorgen u. a. praktische Such- und Anzeigefunktionen. Überarbeiten und kommentieren Sie einzelne Seiten oder das gesamte Dokument, definieren Sie Sicherheitseinstellungen, versehen Sie Ihre Dokumente mit Signaturen und vieles mehr. Sie können Dateien verschiedener Quellen zu einem Dokument

zusammenfassen und die darin enthaltenen Seiten neu anordnen. Das Programm beinhaltet auflerdem ein leistungsstarkes Dokumentverwaltungssystem. Mit diesem System lassen sich im Handumdrehen Archive aus zusammengehörigen Dokumenten erstellen, die indiziert und später problemlos durchsucht werden können.

# Exportieren von PDF-Dateien

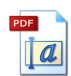

ScanSoft PDF Converter 3 verwandelt PDF-Dateien in bearbeitbare Microsoft® Word-, Microsoft Excel-, Corel® WordPerfect®- und RTF-Dateien. Außerdem lassen sich PDF-Dateien auch direkt in diesen Anwendungen ˆffnen, bearbeiten und im zugehˆrigen Dateiformat speichern. Das Programm bietet hierzu drei Konvertierungsmethoden, bei denen Dateien als Dokumente, Formulare oder Arbeitsblätter

verarbeitet werden.

# Installation und Aktivierung

Bevor Sie das Programm installieren, müssen alle früheren Versionen von PDF Converter und PDF Create! entfernt werden. Das gilt auch für alle früheren Versionen von ZeonTM DocuComTM PDF Printer Driver. ScanSoft PDF Converter Professional ist eine aktualisierte erweiterte Version dieses Programms. Es ist nicht möglich, beide Programmversionen zu installieren.

**1. Legen Sie die CD-ROM in das Laufwerk ein.** Das Installationsprogramm wird in der Regel automatisch gestartet. Sollte dies nicht der Fall sein, suchen Sie im Windows®-Explorer das CD-ROM-Laufwerk und doppelklicken Sie auf die Datei "setup.exe". W‰hlen Sie die Installationssprache.

Der Installationsassistent InstallShield<sup>®</sup> wird gestartet. Wenn Sie PDF Converter Professional von der ScanSoft-Website heruntergeladen haben, müssen Sie lediglich auf die Datei "setup.exe" doppelklicken.

**2. Gehen Sie nach der Anleitung auf dem Bildschirm vor.** Wenn Sie die Installation fortsetzen wollen, müssen Sie den Lizenzvertrag akzeptieren. Geben Sie Ihre Seriennummer ein. Die Seriennummer finden Sie auf der CD-Hülle bzw. im Downloadbereich auf der ScanSoft-Website. Bewahren Sie die Seriennummer an einem sicheren Ort auf. Sie benˆtigen diese Nummer bei der Produktaktivierung und bei erneuten Installationen. Der Installationsassistent schlägt ein Installationsverzeichnis für das Programm vor. Akzeptieren Sie das Verzeichnis oder definieren Sie ein anderes.

Installieren Sie die Anwendung PDF Converter 3, wenn Sie dazu aufgefordert werden (lassen Sie die Option im entsprechenden Installationsbildschirm ausgew‰hlt). PDF Converter 3 verwandelt statische PDF-Dateien in Dokumente, die sich in verschiedenen Anwendungen bearbeiten lassen.

**3. Klicken Sie auf "Fertigstellen".** Die Registrierung erfolgt am Ende des Installationsvorgangs. Wählen Sie die Online-Registrierung, um eine Verbindung zur ScanSoft-Website herzustellen. Die Registrierung erfolgt über ein einfaches Formular, das in wenigen Augenblicken ausgefüllt ist. Wenn Sie das Formular ausgefüllt haben, klicken Sie auf Regist**rierungsdaten übermitteln**. Wenn Sie das Programm nicht sofort registrieren möchten, können Sie die Registrierung jederzeit online auf [www.scansoft.de](http://www.scansoft.de/) nachholen. Klicken Sie dort auf Support und w‰hlen Sie in der linken Spalte des Haupt-Supportbildschirms die Option **Produktregistrierung**. Hinweise zur Verwendung der bei Ihrer Registrierung übermittelten Daten finden Sie in den ScanSoft-Datenschutzbestimmungen.

**4. Produktaktivierung**. Am Ende des Installationsvorgangs werden Sie aufgefordert, das Produkt zu aktivieren. Vergewissern Sie sich, dass eine Internetverbindung besteht. Wenn Ihre Seriennummer am richtigen Ort gespeichert und korrekt eingegeben wurde, ist kein Eingriff des Benutzers erforderlich. Es werden keine persönlichen Daten übermittelt. Wenn Sie das Produkt nicht während der Installation aktivieren, werden Sie bei jedem Programmstart dazu aufgefordert. Ohne Aktivierung kann PDF Converter Professional nur fünfmal gestartet werden. Wir empfehlen eine automatische Aktivierung. Bei

einer manuellen Aktivierung müssen PDF Converter und PDF Converter Professional jeweils einzeln aktiviert werden.

**Hinweis:** Die Systemanforderungen sind auf der Produktverpackung und in der Online-Hilfe beschrieben. Der Anwender, der die Installation bzw. Deinstallation vornimmt, muss über die erforderlichen Administratorrechte für den Computer verfügen. Dies gilt auch für die Aktivierung bzw. Deaktivierung des Programms.

# **Hilfe**

Diese gedruckte Kurzanleitung wird zusammen mit der CD-ROM von ScanSoft PDF Converter Professional geliefert. Die Anleitung ist auch als PDF-Dokument auf der CD-ROM verfügbar und wird zudem nach der Installation in den Programmordner kopiert. Sie können sie auch über die Registerkarte Info aufrufen. Auch wenn Sie das Programm von der ScanSoft-Website heruntergeladen haben, sollten Sie dieses PDF-Dokument unbedingt lesen. Es steht im Download-Bereich der Website zur Verfügung.

ScanSoft PDF Converter Professional bietet eine Online-Hilfe, die auch die Komponenten PDF Create! 3 und PDF Converter 3 abdeckt. Alle Programmbildschirme und bestimmte Warnmeldungen enthalten Hilfe-Schaltflächen. Die Hilfe steht als PDF-Datei zur Verfügung. Verwenden Sie die Inhaltsseite oder die Suchfunktion, um nach Informationen zu suchen.

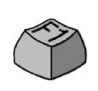

Drücken Sie die Taste F1 oder klicken Sie auf die Hilfe-Schaltfläche, um den Hauptbildschirm der Online-Hilfe aufzurufen.

Auf der CD-ROM und im Programmordner befindet sich eine Liesmich-Datei mit neuesten Informationen zum Programm. Auf der ScanSoft-Website finden Sie neben aktuellen Programminformationen eine regelmäßig aktualisierte Knowledge Base und Benutzerforen.

# *PDF-Dateien erstellen*

ScanSoft PDF Create! 3 ermöglicht die Konvertierung einer großen Anzahl an Dateiformaten in PDF-Dateien (Portable Document Format) der Versionen 1.3, 1.4 und 1.5. PDF-Dateien können mit Kennwortschutz und Wasserzeichen versehen werden. Anhand der Komprimierungs- und Schriftarteneinstellungen können Sie Größe und Aussehen der PDF-Datei festlegen. Das Programm besteht aus den folgenden Komponenten:

#### **Druckertreiber im Dialogfeld der Druckeinstellungen**

In Ihren druckfähigen Anwendungen wird im Dialogfeld der Druckoptionen der Druckertreiber **ScanSoft PDF Create!** angezeigt.

#### **PDF Create!-Assistent**

Klicken Sie auf die Schaltfläche **PDP** und wählen Sie **PDF Create!-Assistent**. Mithilfe des Assistenten können Sie eine Liste der zu konvertierenden Dateien erstellen. Diese Dateien können aus unterschiedlichen Anwendungen stammen. Sie können die Dateien in der zuvor festgelegten Reihenfolge zu einer einzelnen PDF-Datei zusammenfassen oder jede Datei einzeln konvertieren. Anhand der Überlagerungsfunktion können Dateien auch übereinander angeordnet werden.

#### **Dialogfeld** "**ScanSoft PDF Create!-Eigenschaften**"

In diesem Dialogfeld können Sie den Konvertierungsprozess steuern. Auf der Registerkarte Allgemein können Sie Seitenformat, Ausrichtung und Auflösung der PDF-Dateien definieren und festlegen, ob Dateien nach der Konvertierung angezeigt werden sollen. Auf der Registerkarte **PDF-Einstellungen** werden die PDF-Version, Schriftarteneinbettung, Komprimierungsstufen, Kennwörter und Wasserzeichen definiert. Sie können außerdem den Namen Ihrer PDF-Zieldatei(en) und Eigenschaften wie Titel, Verfasser, Thema und Stichwörter festlegen. Sie können veranlassen, dass PDF-Dateien an eine versandbereite E-Mail angehängt werden.

Das Dialogfeld lässt sich wie folgt aufrufen: Über das Dialogfeld mit den Druckeinstellungen der jeweiligen Anwendung, mithilfe des Assistenten von PDF Create!, in Microsoft Word über das Dialogfeld der PDF-Links, über das Menü PDF Create! in Microsoft Word, Excel und PowerPoint sowie über das Kontextmenü jeder beliebigen Datei, die sich in PDF konvertieren lässt.

#### **Dialogfeld** "**PDF-Links**"

Dieses Dialogfeld kann in Microsoft Word über die Schaltfläche in der PDF-Symbolleiste oder über das PDF Create!-Menü aufgerufen werden.

Hier lassen sich Einstellungen für die Erstellung von PDFs aus Word-Dokumenten vornehmen. Sie können festlegen, welche Absatzstile des Word-Dokuments in der PDF-Datei in Lesezeichen umgewandelt, welche Kommentare übertragen und wie Links angezeigt werden sollen.

### PDF-Erstellung starten

Wenn Sie die gewünschten Einstellungen vorgenommen haben, können Sie die PDF-Erstellung wie folgt starten:

- Wählen Sie im Dialogfeld mit den Druckeinstellungen einer druckfähigen Anwendung als Druckernamen **ScanSoft PDF Create!**. Klicken Sie auf **OK**, um das aktuelle Dokument der Anwendung in eine PDF-Datei mit dem von Ihnen definierten Namen zu konvertieren.
- Klicken Sie in der Hauptwerkzeugleiste von PDF Converter Professional 3 auf die Schaltfläche

oder wählen Sie aus dem Menü Datei den Befehl **PDF erstellen**. W‰hlen Sie die in PDF zu konvertierende Quelldatei. Sie können auch mehrere Dateien auswählen, auch wenn diese aus verschiedenen Anwendungen stammen. Sie können die Dateien in der zuvor festgelegten Reihenfolge zu einer einzelnen PDF-Datei zusammenfassen oder jede Datei einzeln konvertieren. Anhand der Überlagerungsfunktion können Dateien auch übereinander angeordnet werden.

- Wählen Sie aus dem Kontextmenü einer in PDF konvertierbaren Datei eine der folgenden Optionen: **PDF erstellen**, **PDF erstellen und per E-Mail** versenden oder PDFs erstellen/kombinieren/über**lagern**. Die erste Option erstellt eine PDF-Datei mit den aktuellen Einstellungen. Die letzte Option listet die ausgew‰hlte(n) Datei(en) im PDF Create!-Assistenten auf. Sie können vor der Konvertierung weitere Dateien hinzufügen und Einstellungen ändern.
- Klicken Sie in Microsoft Word, Excel oder Power-Point in der PDF-Symbolleiste auf die Schaltfläche

PDF Create! , um das angezeigte Dokument mit den aktuellen Einstellungen in eine PDF-Datei zu konvertieren. Klicken Sie in derselben Symbolleiste in diesen Anwendungen auf die Schaltfläche zum Erstellen und Versenden einer PDF-Datei, um die erstellte PDF-Datei an eine neue, versandbereite E-Mail anzuhängen.

Sie können auch im PDF Create!-Menü den Befehl In **PDF konvertieren** bzw. **In PDF konvertieren und** per E-Mail versenden wählen.

Ziehen Sie Dateien, die mit einer druckfähigen Anwendung erstellt wurden, auf den PDF Converter Professional-Arbeitsbereich.

# *PDF-Dateien bearbeiten*

PDF Converter Professional 3 ist ein leistungsstarkes Tool zum Anzeigen, Bearbeiten und Archivieren von PDF-Dateien.

### Programm starten

Wählen Sie im Windows-Startmenü (Alle) Programme > **ScanSoft PDF Professional 3.0** > **PDF Converter Professional 3.0.** Beim ersten Start können Sie PDF Converter Professional als Standard-PDF-Anzeigeprogramm festlegen. In diesem Fall werden sämtliche PDF-Dateien (aus Ihrem Dateisystem oder aus Webseiten) automatisch in diesem Programm geöffnet.

# Das Programm PDF Converter Professional

Der Arbeitsbereich besteht aus den folgenden Elementen:

- Dokumentfenster
- Navigationsfenster
- Organizer

Im Dokumentfenster werden die PDF-Dateien angezeigt.

Klicken Sie auf **im das Navigationsfenster auf der** linken Seite ein- bzw. auszublenden. In diesem Fenster können Sie Seitenminiaturen, Lesezeichen, Kommentare, Signaturen und die Dokumenteigenschaften anzeigen.

Im Organizer können Sie die Einstellungen für das Dokument und für digitale Signaturen aufrufen. Er bietet auch Zugriff auf Eigenschaften von Kommentaren, Formularen und Textretuschen sowie auf Suchtools, Aktionen, Stempel, Wasserzeichen und ClipArts.

# PDF-Dateien öffnen

PDF Converter Professional bietet mehrere Möglichkeiten zum Öffnen von PDF-Dateien:

- Ziehen Sie die zu öffnende PDF-Datei in den Arbeitsbereich von PDF Converter Professional 3.0 (Drag&Drop).
- ï Klicken Sie in der Hauptwerkzeugleiste auf die

Schaltfläche **Öffnen** in oder wählen Sie im Menü **Datei** den Befehl **÷ffnen**.

• Wählen Sie die PDF-Datei im Menü Datei unter **Zuletzt geˆffnete Dateien** aus.

Navigieren Sie durch die geöffnete PDF-Datei mithilfe der Lesezeichen oder Miniaturseiten im Navigationsfenster. In der Hauptwerkzeugleiste steht Ihnen außerdem eine ganze Reihe an Navigationstools zur Verfügung, mit denen Sie Seiten z. B. drehen, schwenken und dynamisch vergrößern können.

# PDF-Dateien bearbeiten

PDF Converter Professional 3 bietet zahlreiche Werkzeuge zum Bearbeiten von PDF-Dateien.

#### **Bearbeitung**

Mit den Retuschierwerkzeugen für Text und Bilder

können Sie in Ihren PDFs enthaltene Textund Bildelemte bearbeiten. Das Programm beinhaltet auch eine ClipArt-Sammlung, die Sie verwenden, verwalten oder um eigene ClipArts erweitern können.

#### **Revision und Anmerkungen**

Das Programm bietet zahlreiche Überarbeitungswerkzeuge:

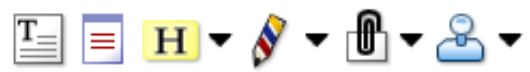

Mit diesen Werkzeugen können Sie z. B. eine bestimmte Stelle in Ihrem Dokument mit einem Lesezeichen versehen, Links, Notizen oder ein Textfeld einfügen, Text hervorheben, Stempel anbringen oder eine Seite mit Ihrer persˆnlichen Revisionsmarke versehen.

Ihre Anmerkungen können Sie nach Verfasser, Typ, Datum oder anderen Eigenschaften sortieren. Durch das Ein- bzw. Ausblenden bestimmter Anmerkungsgruppen können Sie den Revisionsverlauf für Ihr Dokument genau nachvollziehen.

#### **Formularbearbeitung**

Klicken Sie auf die Schaltfläche Auto FormTyper oder wählen Sie aus dem Menü Werkzeuge den Befehl Auto **FormTyper**, um Formularfelder im aktuellen PDF-Dokument automatisch zu erfassen und zu aktivieren.

Wählen Sie im Menü Werkzeuge die Option **Formularfelder** oder klicken Sie auf die entsprechende Schaltfläche, um Formularsteuerelemente  $\checkmark$ und -felder manuell hinzuzufügen. Sie können Schaltflächen, Kontrollkästchen, Options-,  $\odot$ Kombinations-, Text- und Signaturfelder einfügen. Nach Hinzufügen eines Elements 탑 werden seine Eigenschaften im Organizer ange- $\equiv$ zeigt, wo sie sich auch bearbeiten lassen.

Um ein Formularelement zu einem späteren Zeit- $\Box$ punkt zu bearbeiten, w‰hlen Sie einfach das Werkzeug, mit dem Sie es erstellt haben. Klicken  $5<sup>4</sup>$ Sie auf das gewünschte Element und ändern Sie seine Eigenschaften im Organizer.

#### **Dokumentsicherheit**

Zum Ändern der Sicherheitseinstellungen für Ihr Dokument, klicken Sie auf **Dokument** > **Eigenschaften** > **Dokumentsicherheit**. Ihre aktuellen Einstellungen werden im Navigationsfenster angezeigt. Sie können für Ihr Dokument verschiedene Sicherheitsstufen definieren und es durch Passwörter oder selbst signierte IDs schützen.

#### **Suchen und Archivieren**

Sie können in der geöffneten PDF, in einem bestimmten Ordner oder einer Indexdatei nach Text suchen. Die Suchkriterien werden im Organizer definiert.

Eine PDF-Indexdatei (.zpi) ist ein durchsuchbares Archiv aus PDF-Dokumenten. Klicken Sie auf **Werkzeuge > Index**, um einen neuen Index zu erstellen oder einen bestehenden Index zu aktualisieren.

Zur Kompilierung eines neuen Archivs wählen Sie die einzuschlieflenden Dateien aus. Klicken Sie auf **Erstellen** und geben Sie einen Namen für die Indexdatei an.

Den erstellten Index können Sie mit der Suchschaltfläche

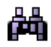

wie Dateien oder Ordner durchsuchen.

# PDF-Dateien speichern

Damit Originaldateien nicht überschrieben werden. verwenden Sie den Befehl **Speichern unter**. In dem darauf angezeigten Dialogfeld können Sie PDF-Dateien auch in ein bearbeitbares unterstütztes Dateiformat exportieren.

# *PDF-Dateien exportieren*

ScanSoft PDF Converter Professional 3 verwandelt statische PDF-Dateien in bearbeitbare Microsoft Word-, Microsoft Excel-, Corel WordPerfect- und RTF-Dateien. Es verwendet hierzu das Konvertierungsprogramm PDF Converter 3. Außerdem lassen sich PDF-Dateien auch direkt in diesen Anwendungen öffnen, bearbeiten und im zugehörigen Dateiformat speichern. PDF Converter 3 verarbeitet jedes Portable Document Format (PDF), einschließlich der neuesten Version 1.6. Das Programm besteht aus zwei Dialogfeldern mit jeweils mehreren Registerkarten.

#### **Dialogfeld** "**PDF Converter-Assistent**"

In diesem Dialogfeld können Sie Konvertierungseinstellungen vornehmen und den Konvertierungsvorgang starten. Es wird über das Menü bzw. die Schaltfläche **PDF ˆffnen** in den Zielanwendungen Microsoft Outlook, Internet Explorer und Windows-Explorer aufgerufen. Die Registerkarte **Vorschau** zeigt Ihnen eine Ansicht der zu konvertierenden PDF-Datei. Sie legen auf dieser Registerkarte fest, ob die PDF-Datei als Dokument, Formular oder Arbeitsblatt verarbeitet werden soll. Außerdem können Sie einen Seitenbereich definieren. Des weiteren ist eine der drei folgenden Registerkarten verfügbar: Dokument**optionen**, **Formularoptionen** und **Arbeitsblattoptionen**. Über die Registerkarte Info können Sie den Produkt-Support und die Hilfe aufrufen.

#### **Dialogfeld** "**PDF Converter-Einstellungen**"

Dieses Dialogfeld lässt sich aus verschiedenen Anwendungen heraus starten:

- In PDF Converter Professional über das Menü Werk**zeuge > Exporteinstellungen**. Nehmen Sie die Einstellungen für die einzelnen Verarbeitungstypen (Dokument, Formular und Arbeitsblatt) vor. Die Einstellungen werden für jeden Verarbeitungstyp separat gespeichert. Auf der Registerkarte Verknüpfungen können Sie die Integration mit anderen Programmen festlegen.
- In den unterstützten Anwendungen (Microsoft Word, Excel and Corel WordPerfect) über das Menü Extras.

Wenn es aus Microsoft Word aufgerufen wird, können Sie unter **Einstellungen zum Öffnen von Dateien** auswählen, ob für künftige Konvertierungen, die in Microsoft Word über das Dialogfeld **Öffnen** gestartet werden, der PDF Converter-Assistent verwendet werden soll oder nicht.

### Programm starten

PDF Converter und seine Funktionen lassen sich problemlos von verschiedenen Standorten und Anwendungen aus ausführen:

#### **1. In PDF Converter Professional**

Öffnen Sie eine PDF-Datei und klicken Sie in der Werk-

zeugleiste auf die Schaltfläche **PDP**. Wählen Sie ein Ziel (Word-Dokument, Word-Formular, Excel, WordPerfect) und geben Sie den Dateinamen an. Nach der Konvertierung wird die PDF-Datei in der Zielanwendung angezeigt und kann bearbeitet werden.

#### 2. Über den Befehl "Speichern unter" in **PDF Converter Professional**

Sie können PDF-Dateien im Dialogfeld Speichern unter direkt in die unterstützten Formate und Anwendungen exportieren. Wählen Sie den gewünschten Dateityp und klicken Sie auf **Speichern**. Nach der Konvertierung wird die PDF-Datei in der Zielanwendung angezeigt und kann bearbeitet werden.

#### 3. Über die Schaltfläche "PDF öffnen" in der Micro**soft Word-Symbolleiste**

Klicken Sie in der Microsoft Word-Symbolleiste auf die Schaltfläche PDF öffnen oder wählen Sie im Menü Datei den Befehl **PDF ˆffnen**, um den PDF Converter-Assistenten mit der Registerkarte **Vorschau** einzublenden. Geben Sie den Namen der zu konvertierenden PDF-Datei und des Word-Ausgabedokumentes ein. Wählen Sie, ob die Datei als Dokument, Formular oder Arbeitsblatt verarbeitet werden soll. Das konvertierte Dokument wird in Microsoft Word geöffnet und kann bearbeitet werden.

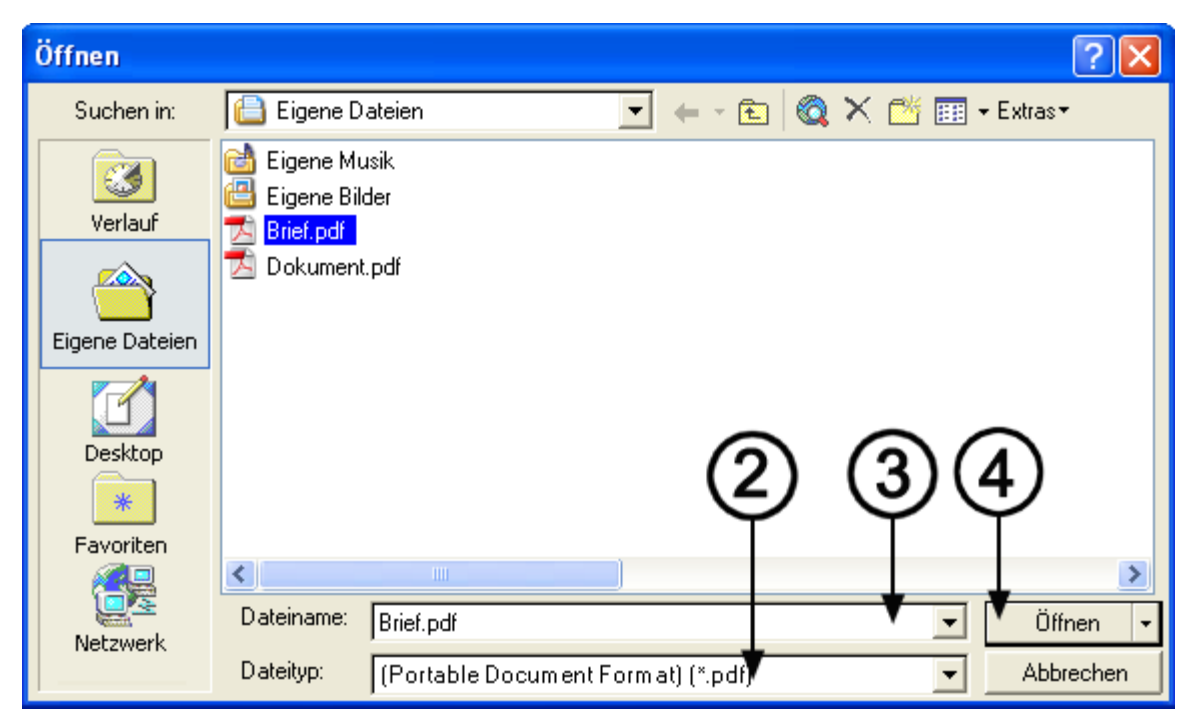

#### **4. Im Dialogfeld "÷ffnen" in Microsoft Word**

1. Klicken Sie in Microsoft Word auf die Schaltfläche

Öffnen **i Datei** den wählen Sie im Menü Datei den Befehl **÷ffnen**.

- 2. W‰hlen Sie im Feld **Dateityp** das Dateiformat **PDF (Portable Document Format) (\*.pdf)**.
- 3. W‰hlen Sie die zu konvertierende PDF-Datei. Sie haben hier (und nur hier) die Möglichkeit, mehrere Dateien auszuwählen.
- 4. Klicken Sie auf **Öffnen** (siehe Abbildung).
- 5. Je nach den PDF Converter 3.0-Einstellungen (Menü **Extras**), wird die Konvertierung mit oder ohne den PDF Converter-Assistenten gestartet.
- 6. Wenn eine Verarbeitung mit dem PDF Converter-Assistenten gew‰hlt wurde, wird die Vorschau der PDF-Datei eingeblendet. Bevor Sie die Konvertierung ausführen, können Sie die Einstellungen ändern.

Wenn der PDF Converter-Assistent deaktiviert ist, wird die Konvertierung mit den aktuellen Einstellungen durchgeführt.

- 7. Während der Konvertierung wird eine Fortschrittsanzeige mit einer Reihe von Verarbeitungstipps angezeigt.
- 8. Das konvertierte bearbeitbare Dokument wird in Microsoft Word geöffnet. Informationen zum Speichern der Datei finden Sie im folgenden Abschnitt.

#### **5. In Corel WordPerfect**

Wählen Sie in Word Perfect im Menü Datei den Befehl **PDF ˆffnen**. Der PDF Converter-Assistent wird mit der Registerkarte **Vorschau** eingeblendet. Geben Sie den Namen der zu konvertierenden PDF-Datei und der Word-Perfect-Ausgabedatei ein. Das konvertierte Dokument wird in WordPerfect geöffnet und kann bearbeitet werden.

#### **6. In Microsoft Excel**

Klicken Sie in der Microsoft Excel-Symbolleiste auf die Schaltfläche **PDF öffnen** oder im Menü Datei auf den Befehl **PDF ˆffnen**. Der PDF Converter-Assistent wird mit der Registerkarte **Vorschau** eingeblendet. Geben Sie den Namen der zu konvertierenden PDF-Datei und der Excel-Ausgabedatei ein. Jede im PDF-Dokument erkannte Tabelle wird konvertiert und innerhalb einer Microsoft Excel-Datei in ein separates Arbeitsblatt kopiert.

#### **7. In Microsoft Outlook**

- 1. Wählen Sie eine Nachricht mit einem PDF-Dateianhang. Die PDF Converter-Schaltfläche wird aktiviert.
- 2. Klicken Sie in der Outlook®-Symbolleiste oder in der Symbolleiste der Nachricht auf die Schaltfläche **PDF Converter**.
- 3. Wenn die Nachricht mehrere PDF-Anhänge enthält, w‰hlen Sie einen Anhang aus und klicken Sie auf **÷ffnen**.

4. Bestimmen Sie, ob Ihre PDF-Datei mit oder ohne den PDF Converter-Assistenten verarbeitet werden soll. Wenn Sie sich für eine automatische Konvertierung entscheiden, können Sie Ihre vordefinierten Einstellungen und die Zielanwendung festlegen.

#### **8. In Microsoft Internet Explorer**

- 1. Klicken Sie mit der rechten Maustaste auf den Hyperlink einer PDF-Datei oder auf eine HTML-Seite mit einer PDF-Datei.
- 2. W‰hlen Sie **Mit ScanSoft PDF Converter 3.0 ˆffnen**.
- 3. Die Konvertierung wird mithilfe des Assistenten ausgeführt.

#### **9. In Windows-Explorer**

- 1. Klicken Sie mit der rechten Maustaste auf ein PDF-Symbol bzw. eine PDF-Datei im Windows-Explorer oder auf ein PDF-Symbol auf Ihrem Desktop.
- 2. W‰hlen Sie aus dem darauf angezeigten Kontextmenü eine Verarbeitungsmethode und eine Zielanwendung. Wenn Sie den Assistenten verwenden, werden diese Einstellungen auf der Registerkarte **Vorschau** vorgenommen.

**Hinweis:** Mit Ausnahme der Konvertierung aus PDF Converter Professional können alle Startmethoden im Dialogefeld **PDF Converter-Assistent** auf der Registerkarte Verknüpfungen aktiviert bzw. deaktiviert werden.

# PDF-Dokumente konvertieren

- Wenn Sie **Dokument** wählen, werden die Konvertierungseinstellungen auf der Registerkarte **Dokumentoptionen** festgelegt. W‰hlen Sie die Layouteinstellung für das Zieldokument aus:
- True Page<sup>®</sup> fügt alle Elemente in Textfelder oder Rahmen ein.
- ï **Flieflspalten** verwendet Textfelder und Rahmen nur wenn erforderlich. Der Text kann ungehindert von einer Spalte zur nächsten fließen.

### Formular‰hnliche PDF-Dokumente konvertieren

Zur Konvertierung von formularähnlichen PDF-Dateien stehen zwei Verfahren zur Auswahl:

Logical Form Recognition<sup>-M</sup>-Technologie. Wählen Sie **Formular** als Verarbeitungsmethode und nehmen Sie Ihre Einstellungen auf der Registerkarte **Formularoptionen** vor. Verwenden Sie dieses Verfahren, wenn vorrangig die Formularstruktur beibehalten werden soll.

• True Page<sup>®</sup>-Technologie. Wählen Sie Dokument als Verarbeitungsmethode. Wählen Sie unter Dokument**optionen** die Einstellung **True Page** und nehmen Sie die übrigen Einstellungen vor. Verwenden Sie dieses Verfahren, wenn vorrangig der Formularinhalt beibehalten werden soll und wenn das Formular nur ein Teil des PDF-Inhalts ist.

# Arbeitsblatt‰hnliche PDF-Dokumente konvertieren

Diese Verarbeitungsmethode eignet sich für PDF-Dateien, die zum Teil oder vorwiegend aus Tabellen bestehen. Jede im PDF-Dokument erkannte Tabelle wird konvertiert und in ein einzelnes Arbeitsblatt in eine Microsoft Excel-Datei kopiert (Erweiterung XLS). Der übrige Inhalt wird in ein separates Arbeitsblatt kopiert und ans Ende der Datei gestellt. Die erkannten Tabellen werden nicht als solche angezeigt, sondern durch Hyperlinks ersetzt, die auf das entsprechende Arbeitsblatt verweisen.

Wenn Sie eine arbeitsblattähnliche PDF-Datei als Dokument konvertieren, werden die Tabellen in der PDF-Datei als Tabellen in der Ausgabedatei angezeigt.

# Gemischte PDF-Dateien verarbeiten

Häufig ist der Inhalt von PDF-Dateien gemischt, d. h. sie enthalten Fliefltext, Tabellen und Formulare. In der Regel erzielen Sie gute Ergebnisse, wenn Sie diese Dateien als Dokumente verarbeiten. Für eine bessere Steuerung der Konvertierung können Sie Formulare und Tabellen getrennt verarbeiten, indem Sie Seitenbereiche definieren. Um beispielsweise eine PDF-Datei zu verarbeiten, die zwei Seiten illustrierten Text, eine ganzseitige Tabelle (die Sie später für Kalkulationszwecke verwenden wollen) und ein dreiseitiges Formular enthält, konvertieren Sie die Seiten 1 und 2 als Dokument, die Seite 3 als Arbeitsblatt und die Seiten 4 bis 6 als Formular.

# Konvertierte Dateien speichern

Wenn Sie ein Dokument in Microsoft Word über den Befehel **Datei/Öffnen** konvertieren, wird es weiterhin als PDF angezeigt. Deshalb müssen Sie es mit dem Befehl **Speichern unter** im Word-Format speichern. Wenn Sie den Befehl **Speichern** oder **Schlieflen** ohne Speichern w‰hlen, verlieren Sie entweder das konvertierte Dokument oder die ursprüngliche PDF-Datei. Folgende Warnmeldung wird angezeigt:

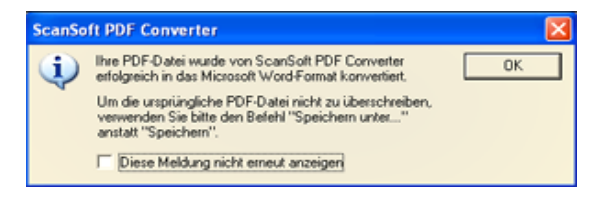

# Nur-Bild-PDF-Dateien verarbeiten

PDF-Dateien ohne Textebene erfordern eine besondere Verarbeitung. Sie können festlegen, wie das Programm diese Seiten handhaben soll: Seiten mit der integrierten OCR-Technologie (optische Zeichenerkennung) verarbeiten, Seiten als Bilder in das Word-Dokument übertragen oder Seiten überspringen.

Sie können in den zu konvertierenden PDF-Dateien eine Überprüfung der ersten Seiten (bis zu 10) anfordern. Sie haben die Möglichkeit, die Konvertierung abzubrechen, wenn in den angegebenen Seiten keine Textebene gefunden wird. Wenn auf Ihrem Computer ScanSoft OmniPage® Pro installiert ist, können Sie den Erkennungsprozess mit dieser Software noch besser steuern.

# Unterstützte Sprachen

PDF Converter Professional verarbeitet eine breite Palette von Sprachen, die von der Sprachunterstützung Ihres Systems abhängt. Das gleiche gilt für das Programm PDF Create!.

Wenn Sie eine formularähnliche PDF-Datei verarbeiten, werden folgende Sprachen unterstützt: Deutsch, Dänisch, Englisch, Finnisch, Französisch, Italienisch, Niederländisch, Norwegisch, Portugiesisch, Schwedisch und Spanisch.

Bei der Verarbeitung einer dokumentähnlichen PDF-Datei kann ScanSoft PDF Converter über 100 auf dem lateinischen Alphabet basierende Sprachen verarbeiten, einschliefllich der im vorausgehenden Absatz genannten Sprachen sowie Indonesisch, Katalanisch, Polnisch, Quechua, Rumänisch, Suaheli, Tschechisch, Türkisch und Ungarisch.

Auch mehrsprachige Dokumente lassen sich konvertieren. Die vollständige Liste der unterstützten Sprachen finden Sie in der Online-Hilfe.

# PDF Converter Professional deinstallieren

- 1. W‰hlen Sie in der Systemsteuerung **Software/** Programme ändern oder entfernen.
- 2. Klicken Sie auf **ScanSoft PDF Professional 3.0**.
- 3. Klicken Sie auf **ƒndern/Entfernen**, um das Programm zu deinstallieren bzw. seine Installationsoptionen zu ändern.

Mit der Deinstallation des Programms wird automatisch eine Deaktivierung durchgeführt. Auf diese Weise lässt sich das Programm bei einer erneuten Installation problemlos erneut aktivieren. Für die Deaktivierung ist eine Internetverbindung erforderlich.

### **[www.ScanSoft.de](http://www.scansoft.de/)**

Copyright © 2005 ScanSoft, Inc. Alle Rechte vorbehalten. ƒnderungen vorbehalten. ScanSoft, das ScanSoft-Logo, OmniPage, True Page und Logical Form Recognition sind eingetragene Marken und/oder Marken von ScanSoft, Inc. oder deren Konzerngesellschaften in den USA bzw. anderen Ländern. Microsoft, Excel, Internet Explorer, Outlook, PowerPoint, Windows und Word sind eingetragene Marken oder Marken der Microsoft Corporation in den USA bzw. anderen Ländern. Adobe ist eine Marke oder eingetragene Marke von Adobe Systems Incorporated in den USA bzw. anderen L‰ndern. Alle anderen Namen, Produktnamen und Marken sind Eigentum der jeweiligen Inhaber.